# **Tisk na obálky v ESSL**

**Podrobný návod**

**Zpracoval: Bc. Martin Töpfer**

Mendelova **univerzita** v Brně

**[www.mendelu.cz](http://www.mendelu.cz/)**

### **Obsah**

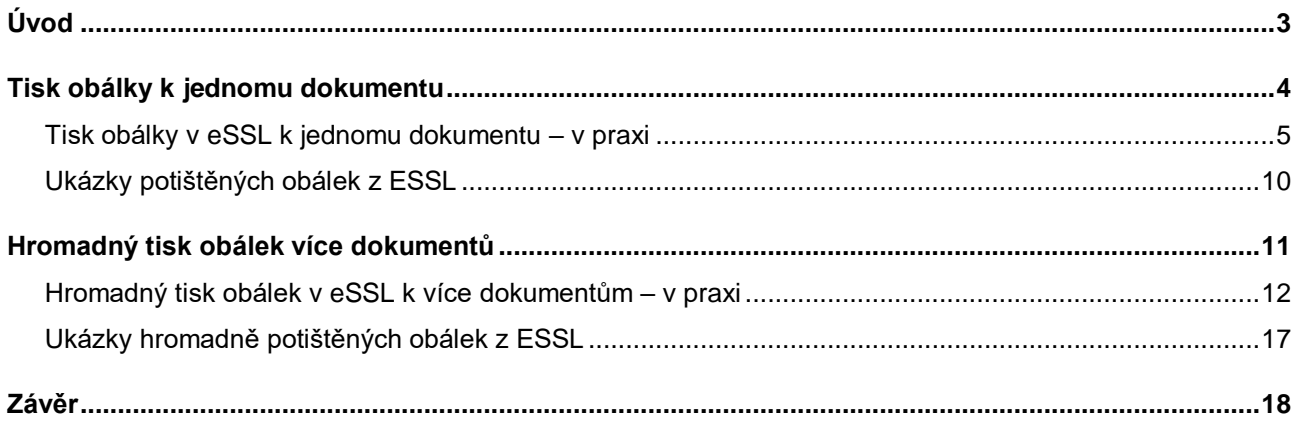

## <span id="page-2-0"></span>**Úvod**

*Tento dokument slouží jako návod pro jednotlivý, či hromadný tisk generovaných hodnot z "Elektronického systému spisové služby (eSSL)" na odchozí obálky. Doufáme, že zaměstnancům Mendelovy univerzity tato možnost usnadní práci s vypisováním, či jinak složitým tiskem údajů, které jsou z eSSL strojně čitelné a dají se snadno automatizovaně nastavit.*

**V tomto dokumentu se vyskytují odkazy, které by vás měli dovést na stránky, ze kterých můžete čerpat inspiraci. V dokumentu se objevuje ikonografe, která pomáhá se lépe v textu zorientovat. Její popis je uveden níže.**

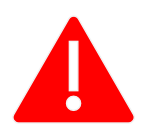

**Důležité upozornění nebo časté chyby**

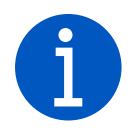

*Doplňující informace*

### <span id="page-3-0"></span>**Tisk obálky k jednomu dokumentu**

*U každého ODCHOZÍHO dokumentu v ESSL, který nám náleží, máme možnost vyvolat pdf potisku obálky, ve které budeme dokument v analogové podobě zasílat. Tímto úkonem se předchystají údaje ze systému (adresát, odesilatel, ČJ, apod.) na obálku, dle vybraného rozměrů, a je tak možné tyto údaje vytisknout, aniž by se musely vypisovat.*

### **Popis, jak budu postupovat:**

- *Najdu si v evidenci ESSL odchozí analogový dokument, ke kterému chci vytisknout obálku*
- *Kliknu na tlačítko editovat*
- *Otevře se mi formulář, kde najdu v horní části pole "Obálka"*
- *V tomto poli definuji typ obálky z nabízených možností (Obálka A4, C6, C5, apod.)*
- *Po správném výběru kliknu na ikonku obálky, hned vedle tohoto pole (při najetí kurzorem na ikonu se napíše – Otevřít obálku do PDF)*
- *Otevře se mi malé nové okno, ve kterém je vygenerované PDF s náhledem vygenerovaného textu*
- *Zkontroluji, zda jsou údaje v pořádku a tlačítkem stáhnout, si PDF uložím do PC*
- *Uložené PDF otevřu v aplikaci Adobe Acrobat Reader*
- *Zde vyberu soubor – tisknout (případně zkratkou ctrl + p)*
- *Zkontroluji, zda mám v pořádku připojenou tiskárnu a je v horní liště vybraná*
- *V kolonce velikost a zpracování stránek si zkontroluji, zda mám označené hodnoty: "Zmenšit nadměrné velké stránky" a "Zvolit zdroj papíru podle velikosti stránky PDF"*
- *Pokud mám v tiskárně vložené rozměrem odpovídající obálky stisknu tlačítko tisk a požadované obálky se mi vytisknou*

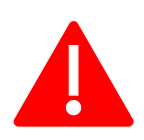

**Při otevření nového okna náhledu PDF, nepoužívám rovnou funkci tisknout, ale raději soubor stáhnu do PC a tisknu přes aplikaci Adobe Acrobat Reader. A to proto, že tato aplikace má funkci správného přizpůsobení se rozměrům, což vede ke správnému tisku. Tato funkce v tisknutí z prohlížeče není a tak může při tisku dojít k nesprávnému rozhození textu.**

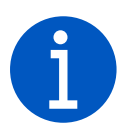

*Z podstaty potřeby této funkce ji lze použít pouze pro odchozí dokumenty*

#### <span id="page-4-0"></span>**Tisk obálky v eSSL k jednomu dokumentu – v praxi**

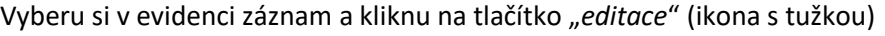

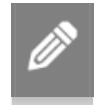

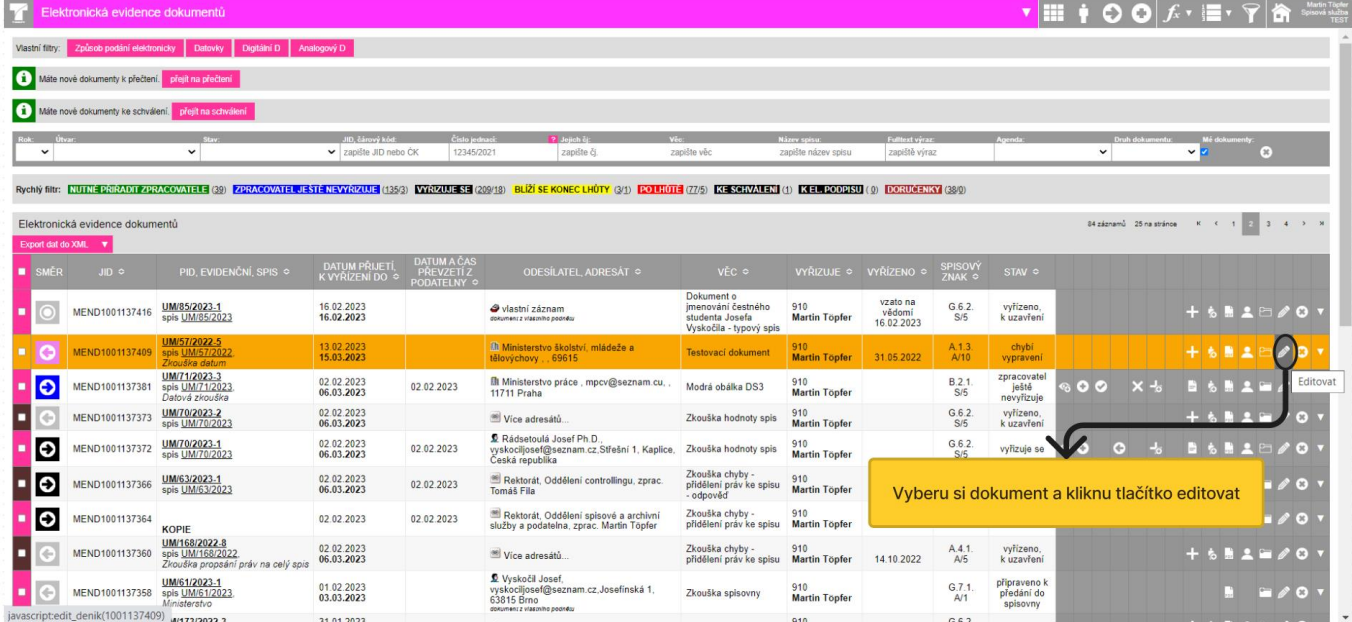

Poté se mi zobrazí editační formulář dokumentu, kde si v horní části najdu pole "Obálky"

Zde si vyberu požadovaný rozměr obálky, například: A4, C5, C6 – dodejka apod.

Po vybrání kliknu na ikonku obálky, která je hned vedle pole (viz šipka) a u které se při najetí kurzorem objeví text: "Otevřít obálku do PDF"

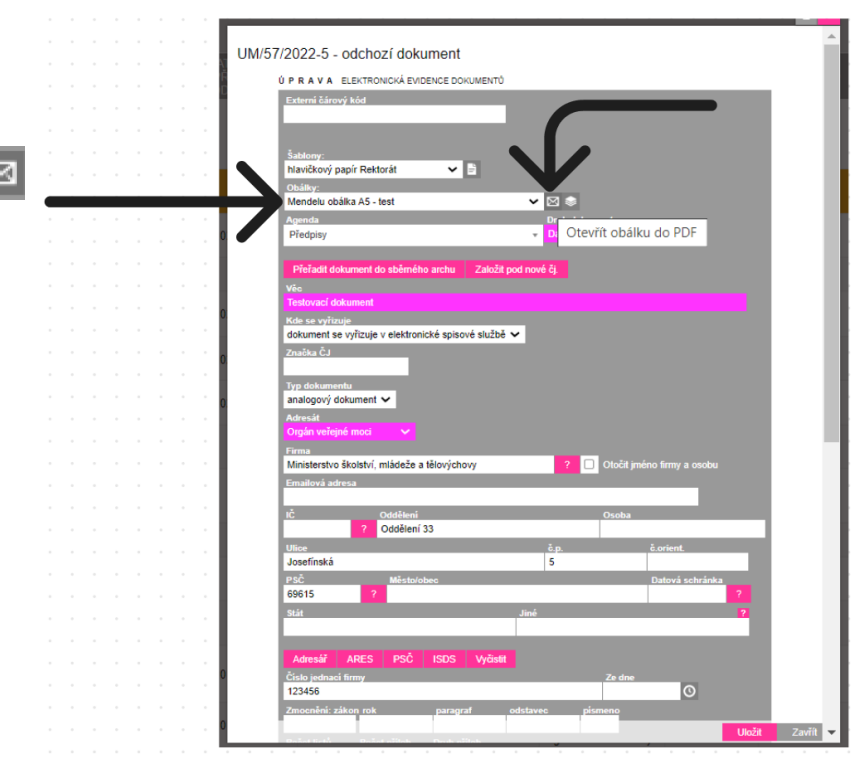

Po kliknutí na tlačítko obálky se mi v prohlížeči zobrazí nové okno ve kterém je náhled vygenerovaného PDF souboru, který na obálku bude tisknout. Má definované hodnoty, dle výběru.

Tudíž pokud zvolím obyčejnou obálku A4 vyplní se mi v levé horní části:

- *čárový kód*
- *odesilatel*
- *číslo jednací*

A v pravé spodní části:

- *adresát*

tobalka.php - Google Chrome  $\hfill \square$  $\times$ ● ess-test.mendelu.cz/ost/posta/output/pdf/obalka.php?ID=1001137409&ODESLAT=1... Q 三 obalka.p... 1 / 1 | - 75% + | □ ◇ 土  $\ddot{\mathbf{e}}$ ÷ Mendelova univerzita v Brně<br>Zemědělská 1665/1 613 00 Brno<br>613 00 Brno<br>Telefon: 545 131 111<br>IČO: 62156489 UM/57/2022-5 iisterstvo školství, mládeže a tělovýchovy Oddělení 33<br>Josefínská 5<br>69615

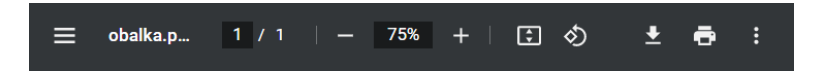

UM/4113/2023-1

Naopak pokud si vyberu obálku C6 s dodejkou vyplní se mi uprostřed:

- *odesilatel*
- *adresát*
- *číslo jednací*

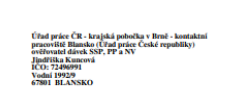

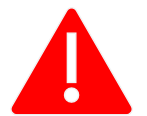

**Ve všech případech je nutné z tohoto okna soubor nejprve stáhnout a uložit do PC a ještě jej netisknout**

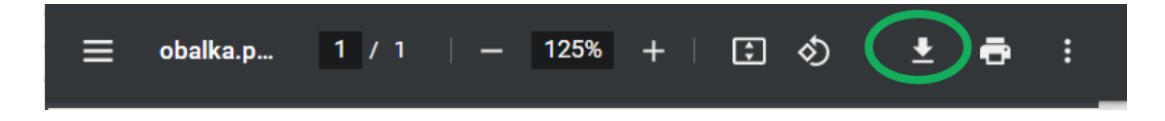

V PC si najdu uložený soubor a otevřu jej v **programu Adobe Acrobat Reader**, ve kterém jej budu teprve tisknout. Je to hlavně z důvodu zajištění adekvátního rozložení textu při tisku, například u doručenek.

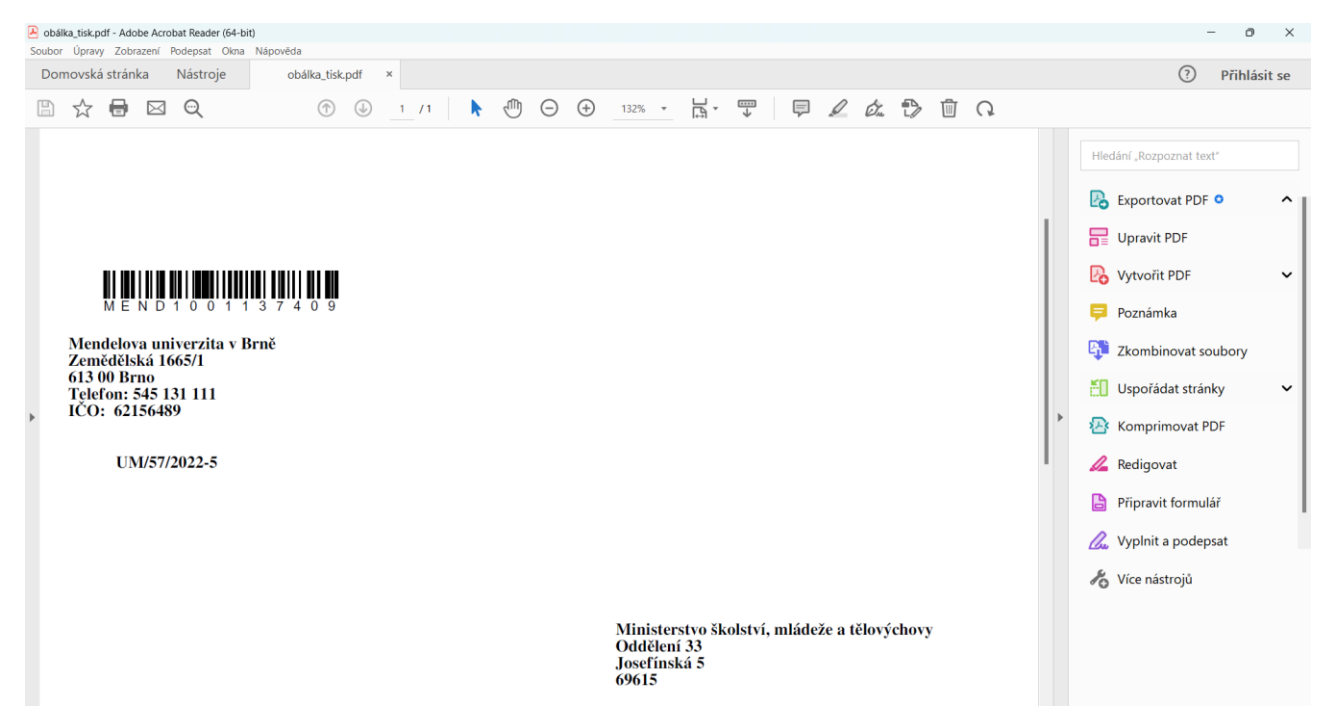

Mohu stisknout klávesy (**Ctrl + P**) nebo v levém horním rohu kliknu na tlačítko **Soubor** a vyberu **Tisknout**

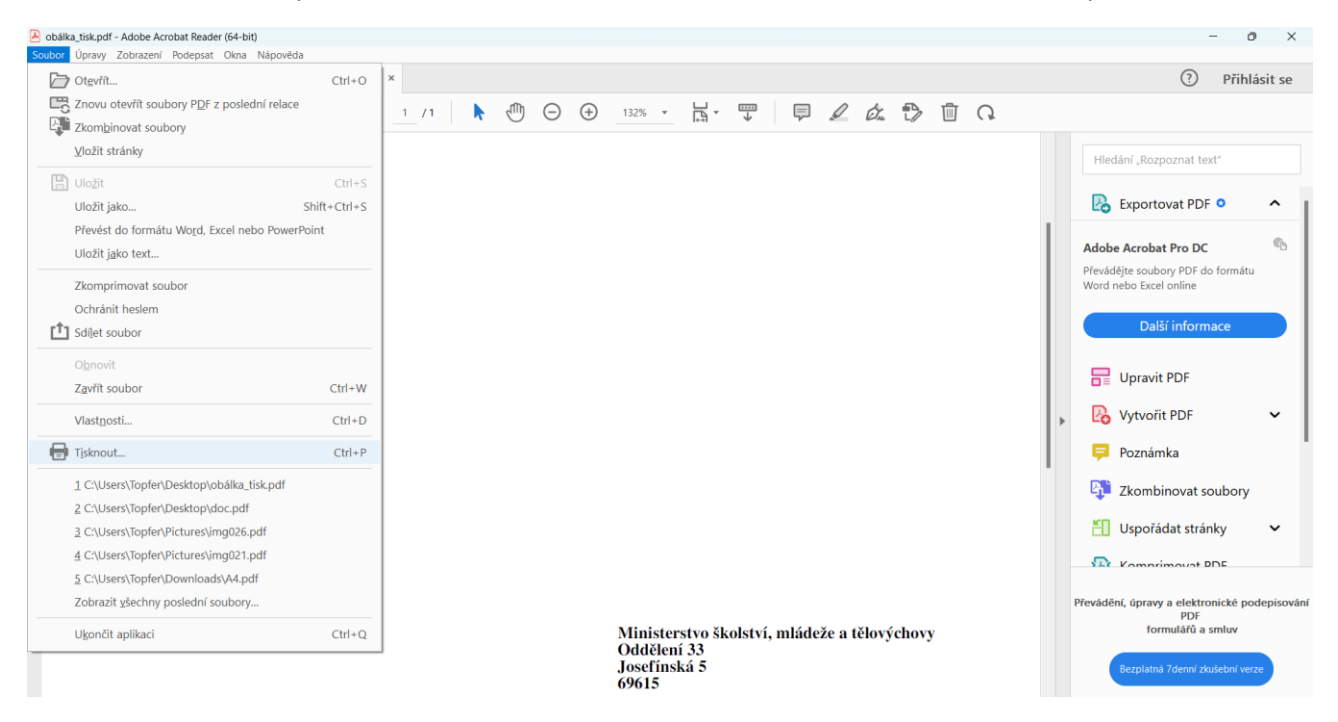

### Po stisknutí se mi zobrazí **možnosti tisku**

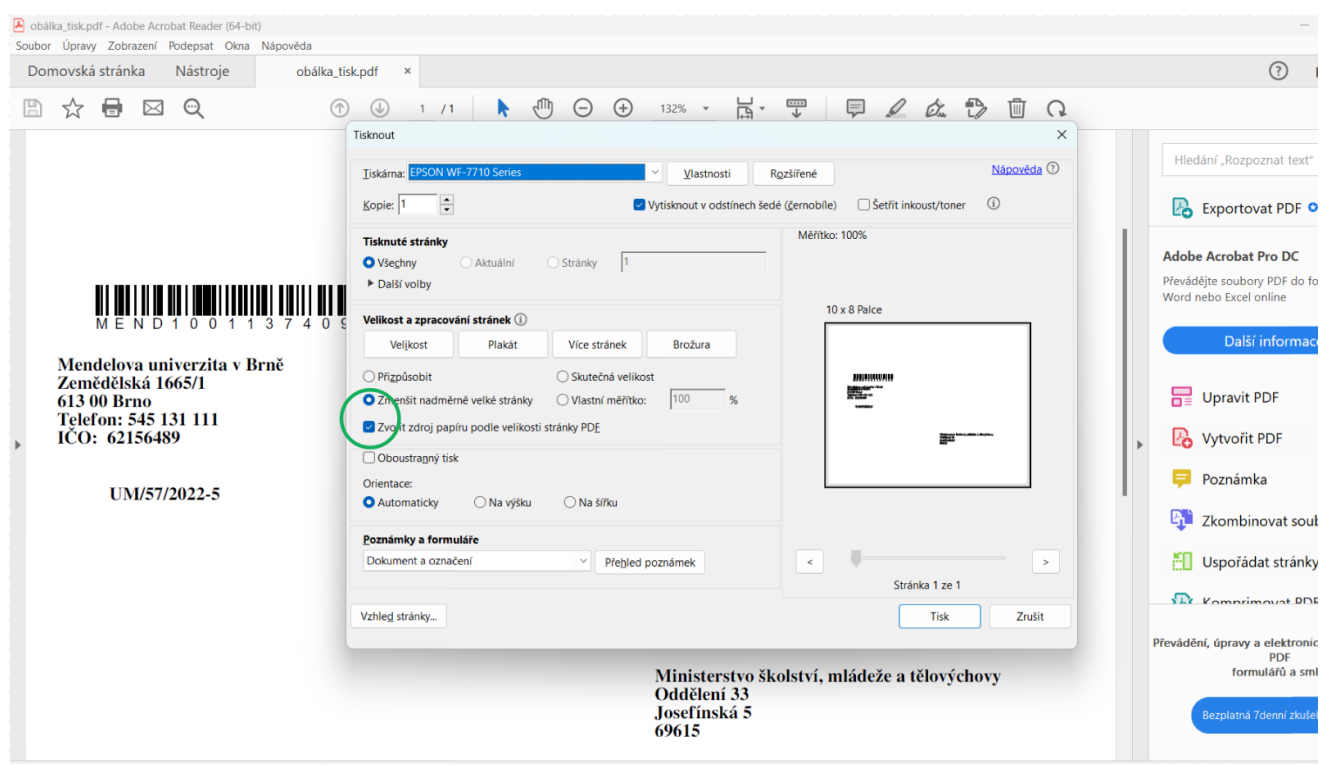

Pokud mám PC k tiskárně správně připojený, zobrazí se mi v nabídce nahoře v kolonce **Tiskárna** mé zařízení, které si pro tento tisk zvolím.

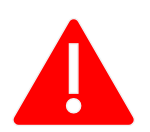

Zde je důležité v kolonce **velikost a zpracování stránek** označit:

- **"Zmenšit nadměrné velké stránky"**
- **"Zvolit zdroj papíru podle velikosti stránky PDF"**

Tento úkon je důležitý, aby se dokument na obálku adekvátně vytisknul.

Před tiskem je ještě zapotřebí správně vložit obálky do zásobníku tiskárny, dle předepsaných rozměrů. Pokud mne tiskárna vyzve ke zvolení formátu a typu papíru, tak zvolím Obálka, či "letter". Obálky zpravidla vkládáme do tiskárny **lícem dolů a otevíráním obálky zleva** – viz obrázek

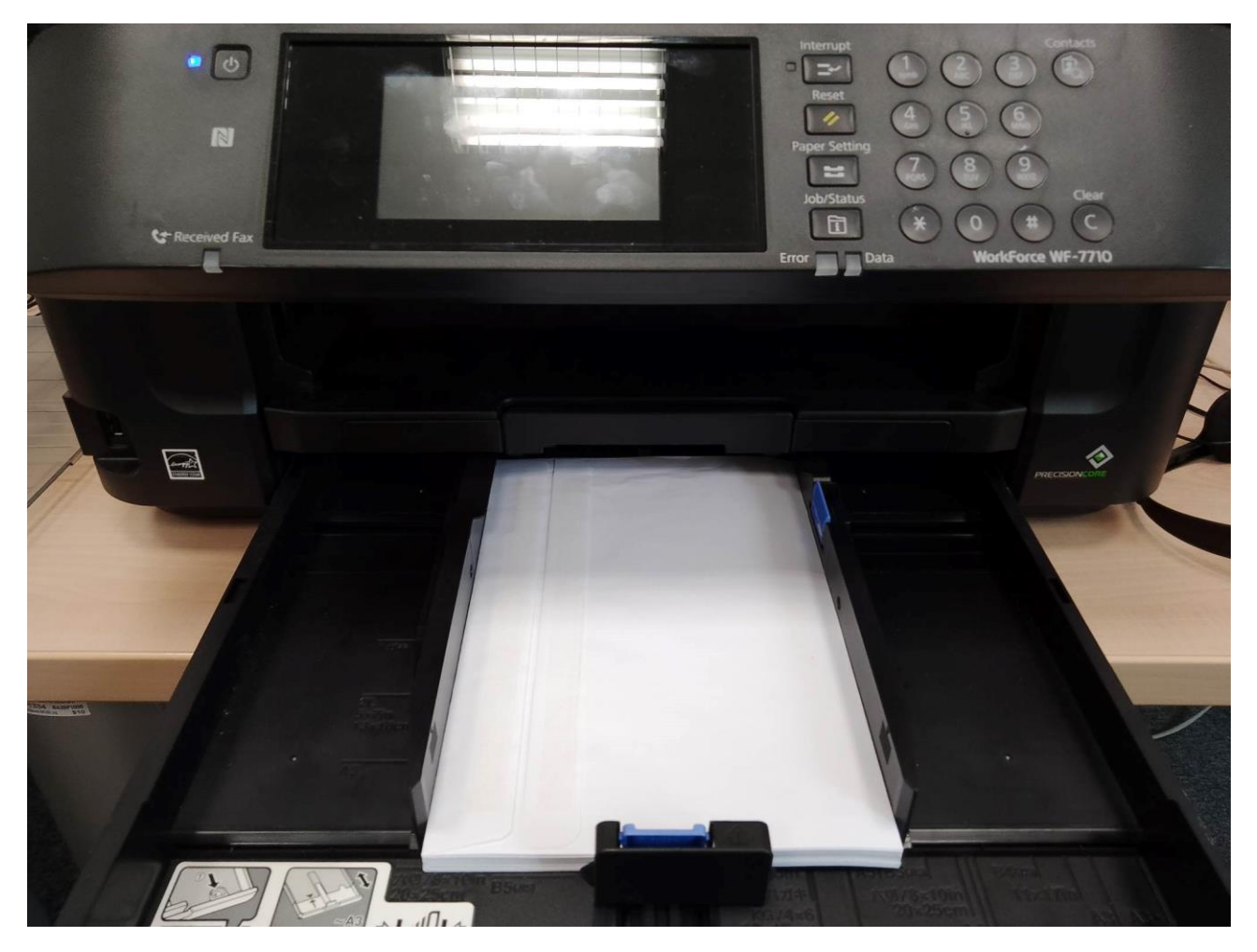

### <span id="page-9-0"></span>**Ukázky potištěných obálek z ESSL**

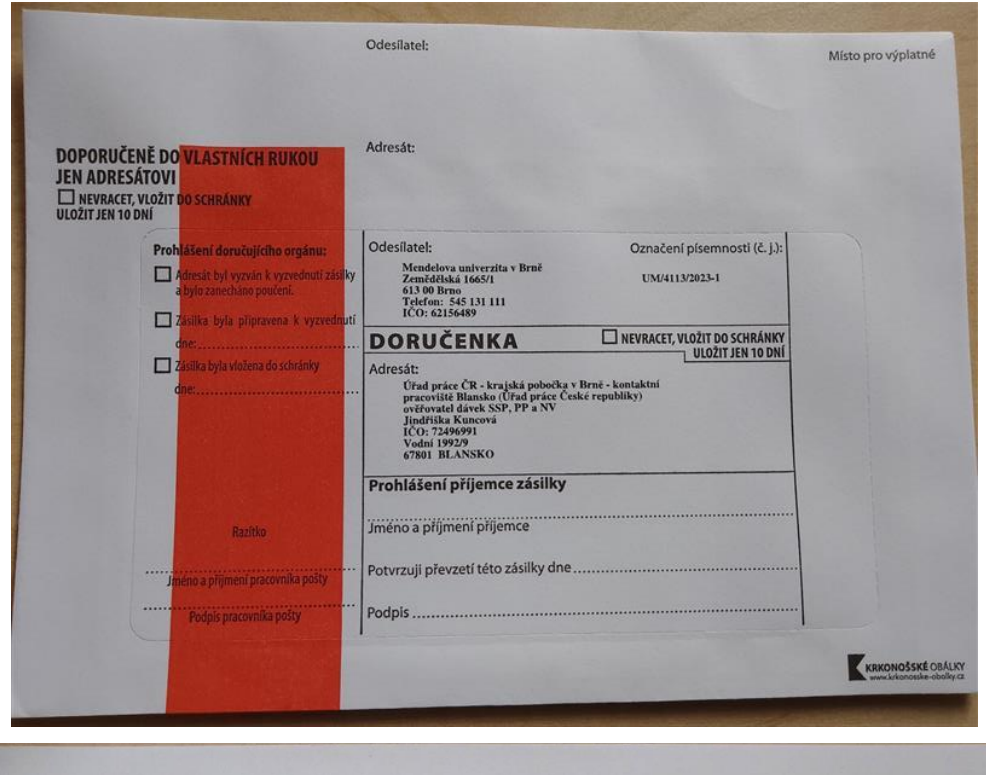

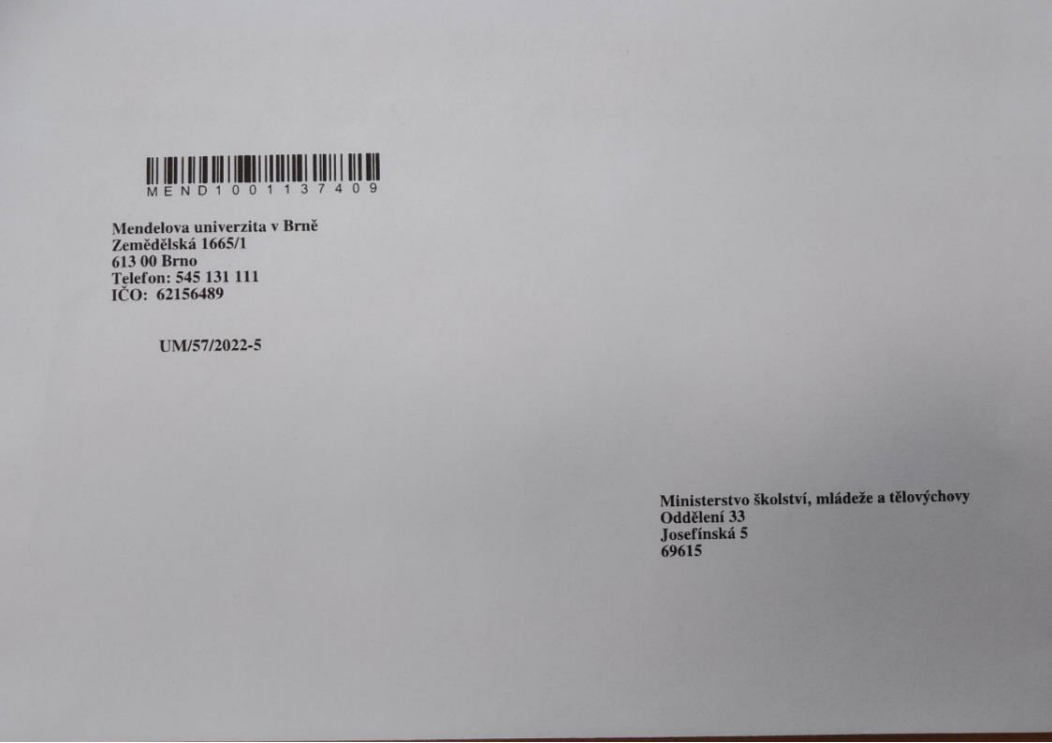

### <span id="page-10-0"></span>**Hromadný tisk obálek více dokumentů**

*Kromě jednotlivého tisku obálek, který byl popsán v předchozí části, umožňuje eSSL také hromadný tisk více obálek najednou.*

### **Popis, jak budu postupovat:**

- *Na základní evidenci dokumentů si vyberu v horní liště tlačítko "Možnosti aplikace"*
- *Objeví se mi seznam funkcí, kde si vyberu "Hromadný tisk obálek"*
- *Otevře se mi formulář, kde najdu v horní části pole "Obálka"*
- *Zobrazí se mi nabídka filtru různých parametrů, dle kterých si dokumenty budu vybírat*
- *Tato funkce je převážně umožněna pouze pro dokumenty, které mi patří a jsem u nich uveden jako "vyřizovatel" a mohu tak tisknout pouze své dokumenty. Někteří uživatelé mají vyšší práva a v poli zpracovatel si mohou kromě sebe vybrat své kolegy na spisovém uzlu.*
- *Následující pole fungují k zužití výběru, čím více hodnot vyplním tím menší soubor dokumentů bude*
- *Zúžit výběr mohu pomocí agend a druhu dokumentů (například pokud mám všechny dokumenty na vypravení v "Studijní agenda – rozhodnutí" apod.)*
- *Dále výběr zužuji pomocí stavu, označení, způsob vypravení atd.*
- *Před vygenerováním PDF musím zvolit časové rozmezí v kterém jsou dokumenty evidovány*
- *Druhá a nejdůležitější hodnota kterou musím vybrat je šablona obálky (A4, C5, C6, apod.) – pokud bych chtěl vícero jiných šablon, musím nejprve zúžit výběr na jednu šablonu a potom proces opakovat pro jiný výběr na šablonu jinou.*
- *Na závěr mám možnost zvolit si podle čeho budou dokumenty tříděny*
- *Po vyplnění všech parametrů zvolím tlačítko "uložit"*
- *Tlačítkem uložit se mi vygeneruje PDF, ve kterém mám dle parametrů stránku za stránkou vygenerované obálky, dle všech odchozích dokumentů, které jsem definoval*
- *V tomto poli definuji typ obálky z nabízených možností (Obálka A4, C6, C5, apod.)*
- *Zkontroluji, zda jsou údaje v pořádku a tlačítkem stáhnout, si PDF uložím do PC*
- *Uložené PDF otevřu v aplikaci Adobe Acrobat Reader*
- *Zde vyberu soubor – tisknout (případně zkratkou ctrl + p)*
- *Zkontroluji, zda mám v pořádku připojenou tiskárnu a je v horní liště vybraná*
- *V kolonce velikost a zpracování stránek si zkontroluji, zda mám označené hodnoty: "Zmenšit nadměrné velké stránky" a "Zvolit zdroj papíru podle velikosti stránky PDF"*
- *Pokud mám v tiskárně vložené rozměrem odpovídající obálky stisknu tlačítko tisk a požadované obálky se mi vytisknou*

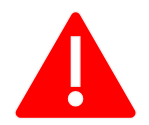

**Důležité – výběr hromadného tisku funguje pouze pro ANALOGOVÉ ODCHOZÍ dokumenty, které mají Vás uvedeného jako zpracovatele. Pokud se objeví prázdný list, znamená to, že systém nenašel žádný dokument, který by prošel výběrem.**

### <span id="page-11-0"></span>**Hromadný tisk obálek v eSSL k více dokumentům – v praxi**

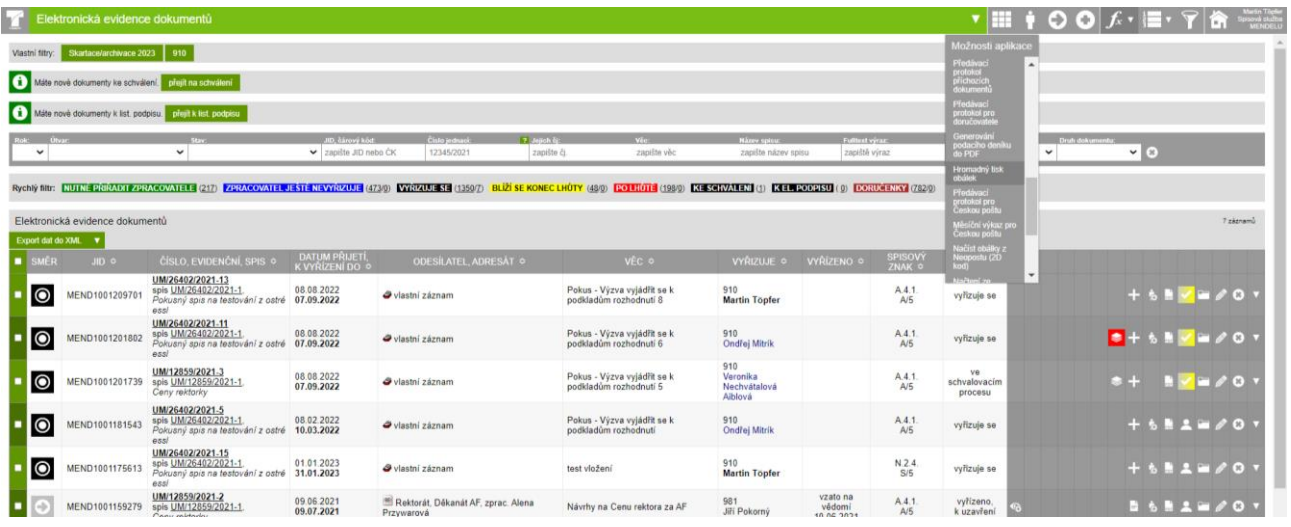

 $f_{x}$  v

V základní evidenci dokumentu si v horní liště vyberu tlačítko "Možnosti aplikace"

#### Zobrazí se mi seznam funkcí systému, v kterém si v dolní části najdu tlačítko "Hromadný tisk obálek"

Poté co na toto tlačítko kliknu, zobrazí se mi stránka s výběrem – zde si nastavím parametry podle kterých mi systém vygeneruje **odchozí, analogové dokumenty**, které podléhají parametrům, které si navolím. V případě, že si navolím parametry, které se neshodují s žádným výběrem, zobrazí se mi pouze prázdná stránka.

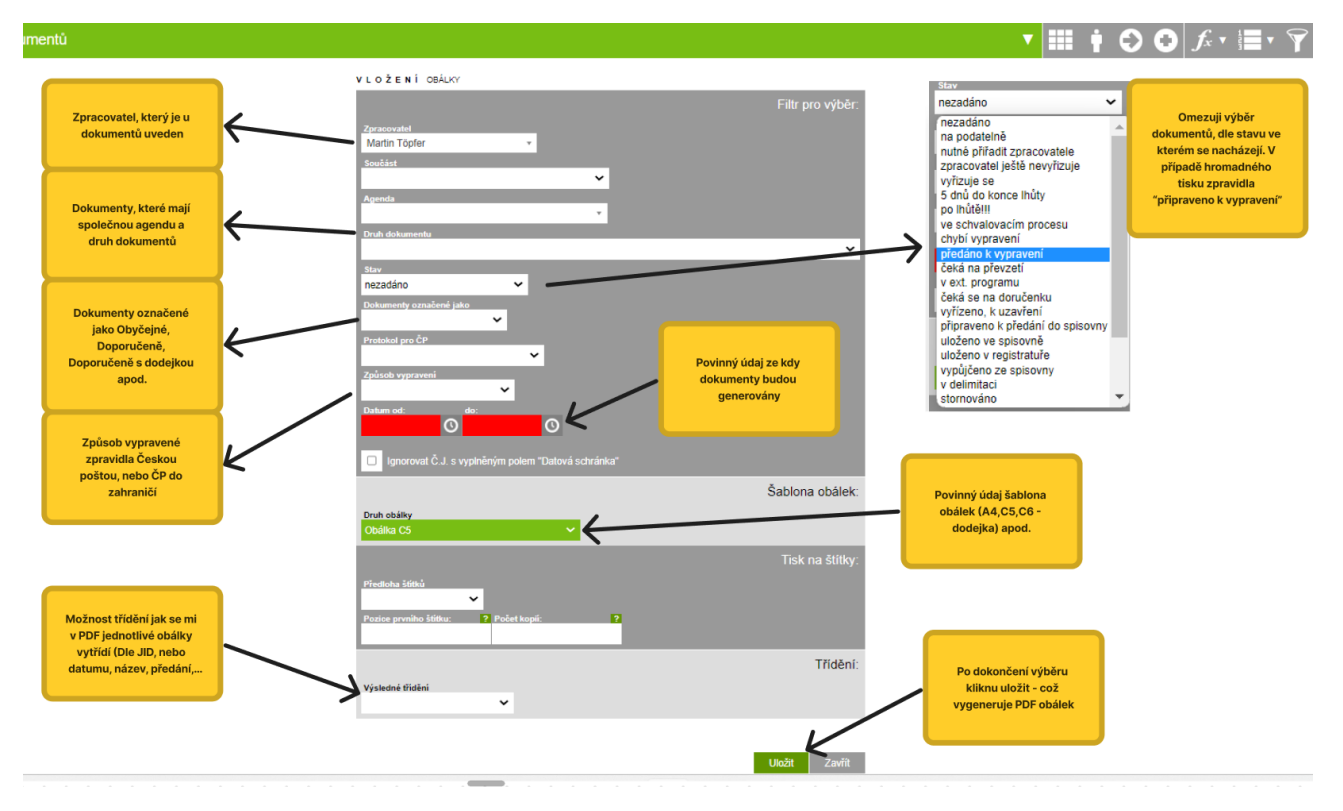

Po kliknutí na tlačítko obálky se mi v prohlížeči zobrazí nové okno ve kterém je náhled vygenerovaného PDF souboru, ve kterém je tolik dokumentů kolik sem jich vyfiltroval. V tomto případě se mi po vymezení dokumentů vygenerovalo 22 obálek, které splňují vybrané parametry a jsou roztříděny dle toho jaký způsob třídění jsem zvolil

Rozložení textu tisku je stejné jako u tisku jednotlivých obálek pokud zvolím obyčejnou obálku A4 vyplní se mi v levé horní části:

- *čárový kód*
- *odesilatel*
- *číslo jednací*

A v pravé spodní části:

- *adresát*

Naopak pokud si vyberu obálku C6 s dodejkou vyplní se mi uprostřed:

- *odesilatel*
- *adresát*

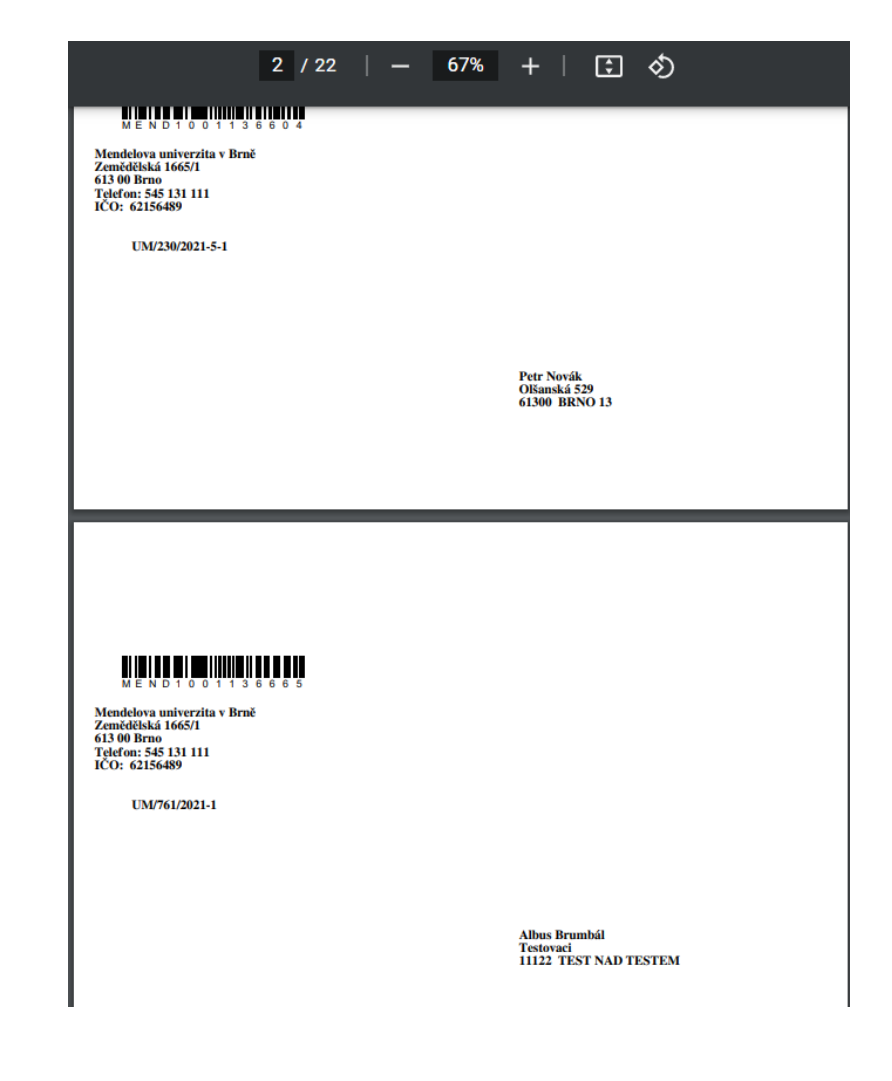

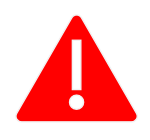

Ve všech případech je nutné z tohoto okna soubor **nejprve stáhnout a uložit do PC** a ještě jej netisknout

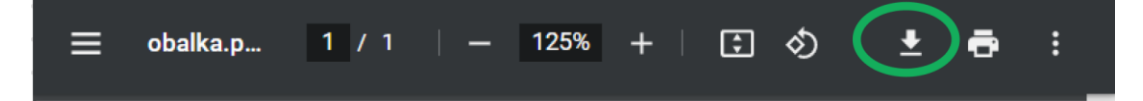

V PC si najdu uložený soubor a otevřu jej v **programu Adobe Acrobat Reader**, ve kterém jej budu teprve tisknout. Je to hlavně z důvodu zajištění adekvátního rozložení textu při tisku, například u doručenek.

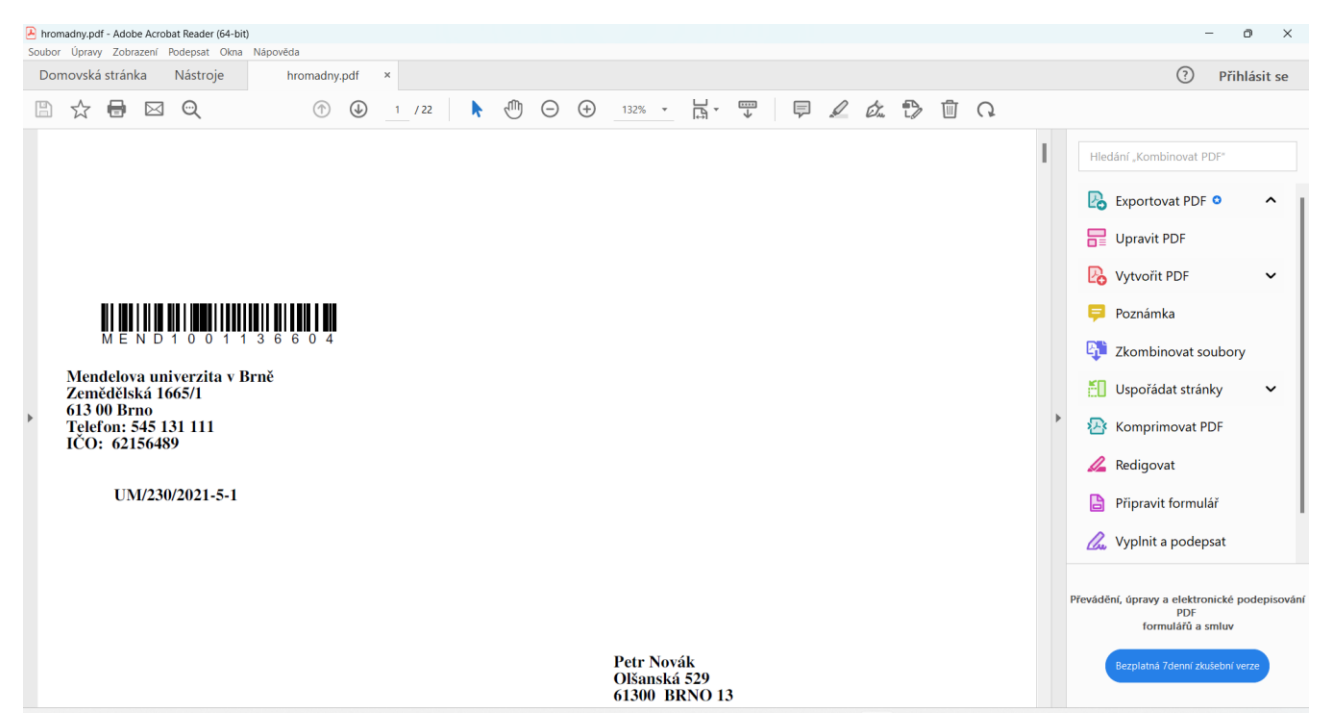

#### Mohu stisknout klávesy (**Ctrl + P**) nebo v levém horním rohu kliknu na tlačítko **Soubor** a vyberu **Tisknout**

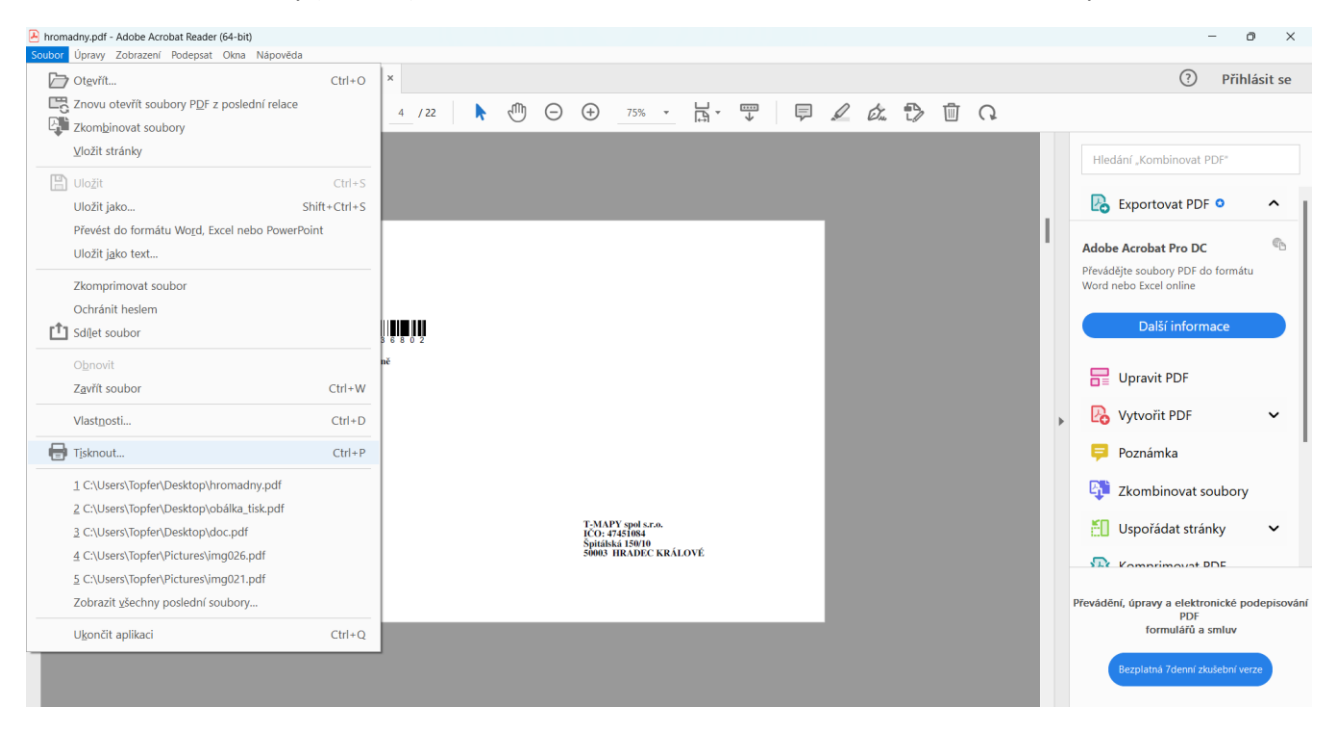

### Po stisknutí se mi zobrazí **možnosti tisku**

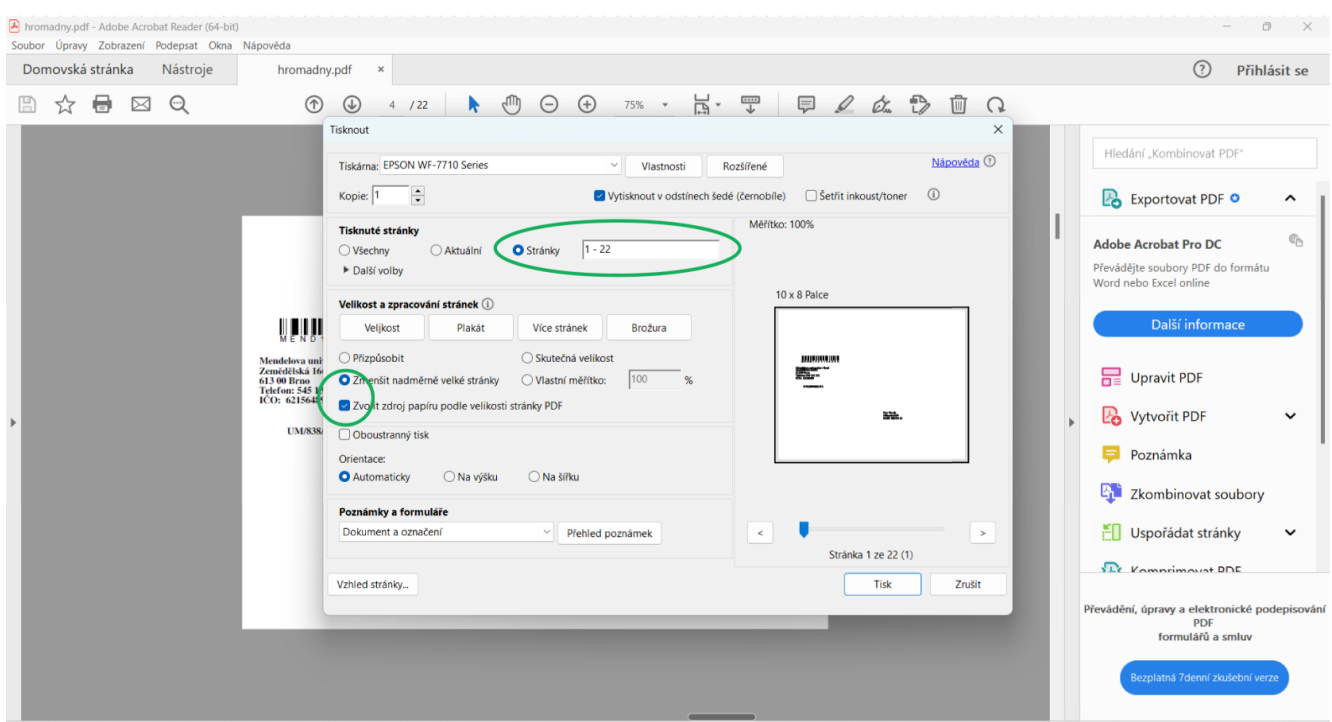

Pokud mám PC k tiskárně správně připojený, zobrazí se mi v nabídce nahoře v kolonce **Tiskárna** mé zařízení, které si pro tento tisk zvolím.

Jelikož se jedná o hromadný tisk mám možnost zvolit si rozsah tisku. Kdyby mi vygeneroval posledních 5 dokumentů, které nechci vytisknout, můžu napsat 1-17

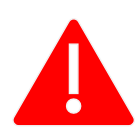

Zde je důležité v kolonce **velikost a zpracování stránek** označit:

- **"Zmenšit nadměrné velké stránky"**
- **"Zvolit zdroj papíru podle velikosti stránky PDF"**

Tento úkon je důležitý, aby se dokumenty na obálku adekvátně vytisknuly.

Před tiskem je ještě zapotřebí správně vložit obálky do zásobníku tiskárny, dle předepsaných rozměrů. Pokud mne tiskárna vyzve ke zvolení formátu a typu papíru, tak zvolím Obálka, či "letter". Obálky zpravidla vkládáme do tiskárny **lícem dolů a otevíráním obálky zleva** – viz obrázek - dodejky

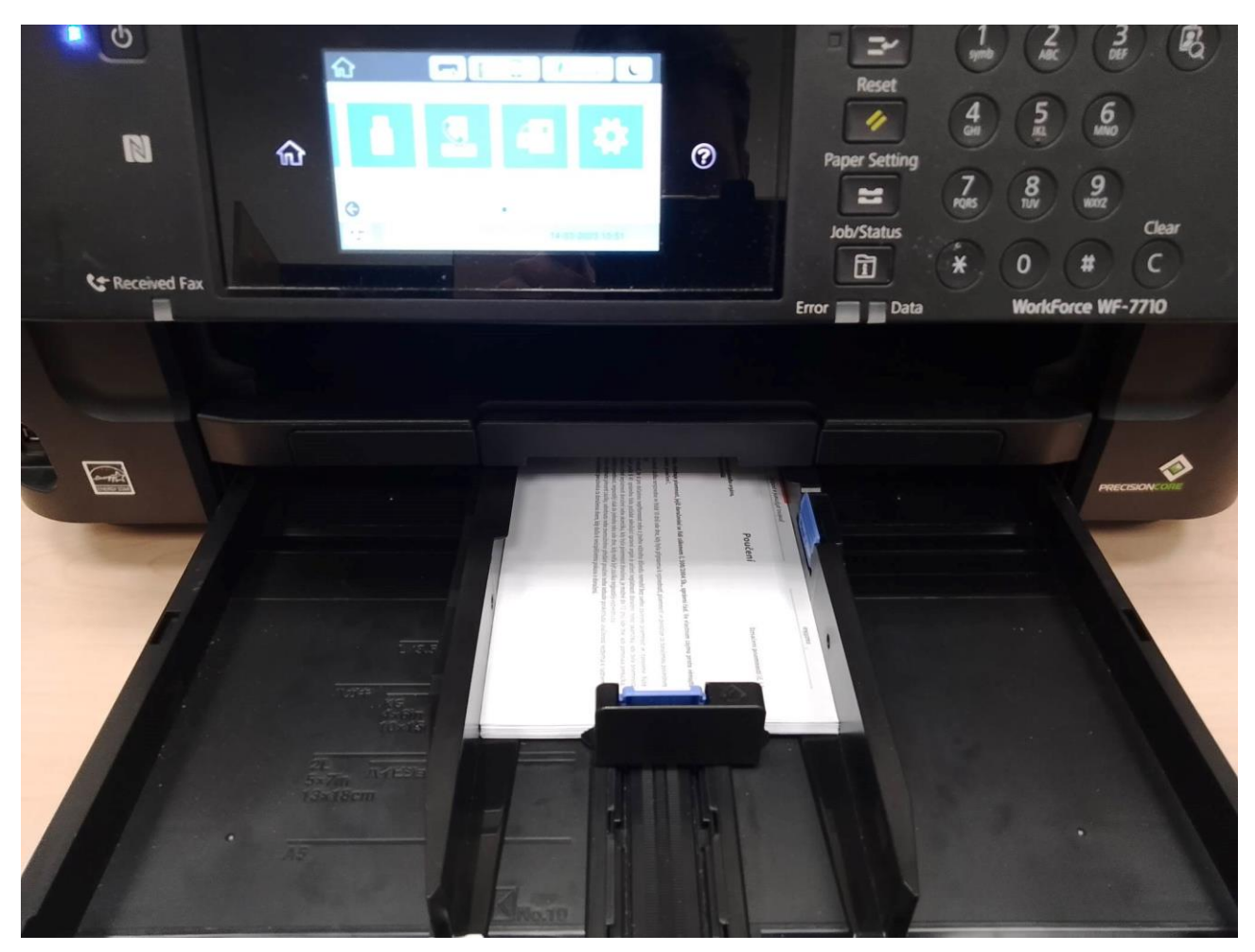

### <span id="page-16-0"></span>**Ukázky hromadně potištěných obálek z ESSL**

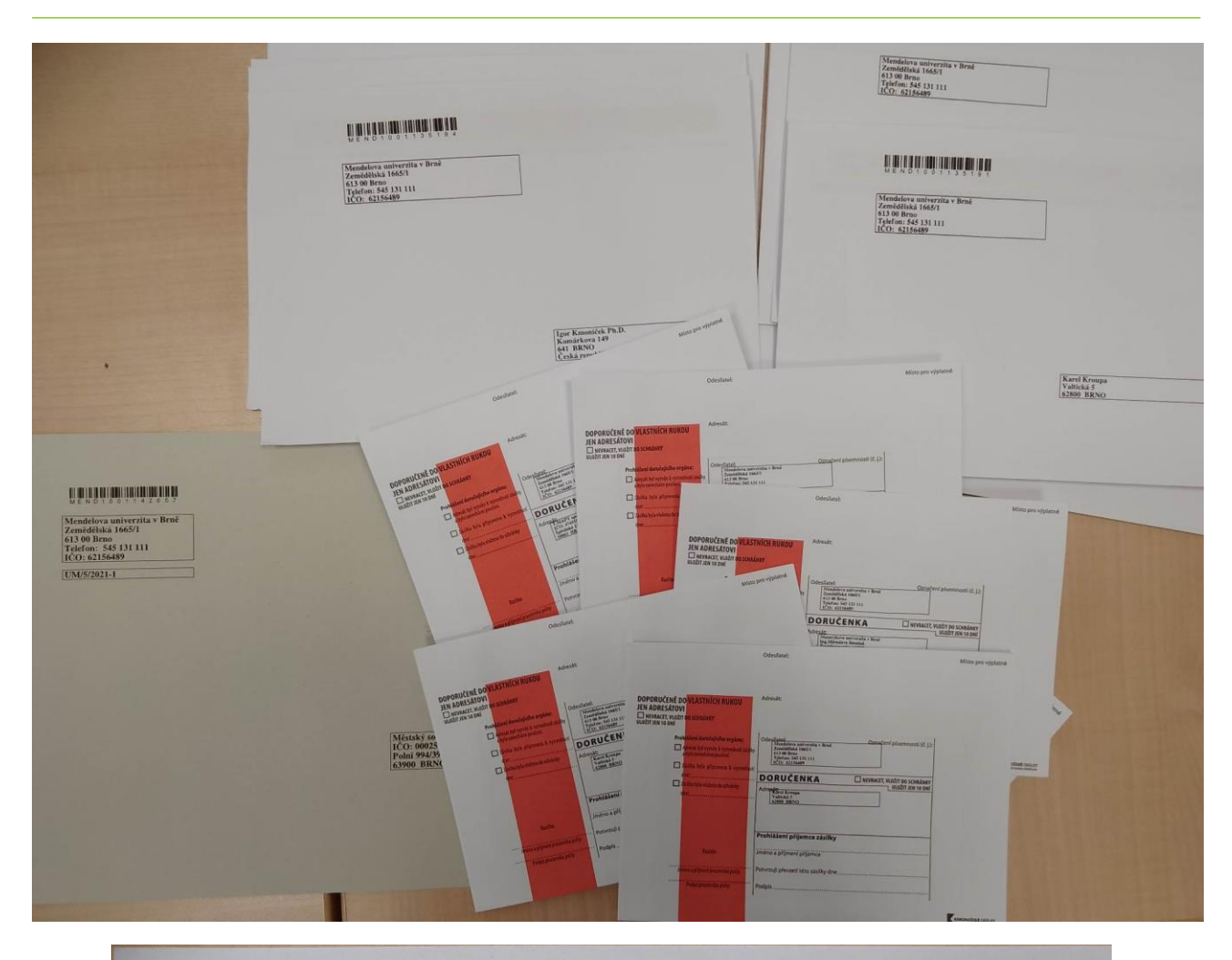

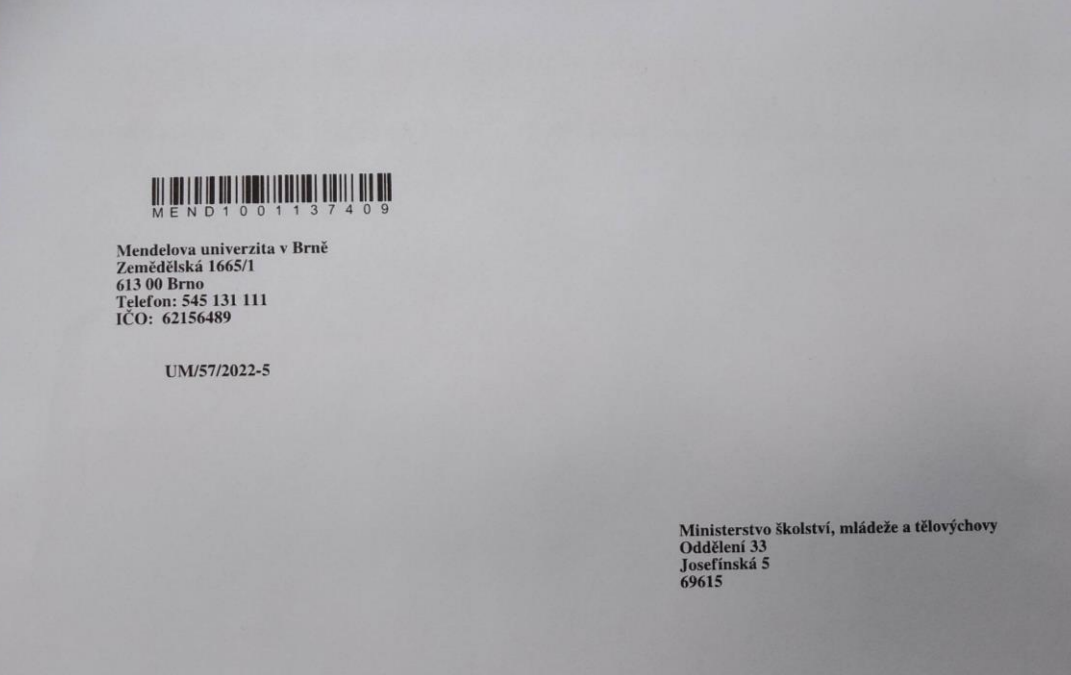

### <span id="page-17-0"></span>**Závěr**

*Jsme rádi, pokud Vám tento manuál pomohl vysvětlit možnosti tisku obálek v ESSL. Pokud Vám návod nepomohl můžete nám napsat, přes naše webové stránky, v případě problémů s tiskárnou se prosím obraťte na helpdesk OIT.*

*Pokud by Vám v seznamu obálek, nějaký typ chyběl, případně byste potřebovali nějaké specifické popisky na dané obálky přednastavit, neváhejte se na nás obrátit přes formulář na našich stránkách.* 

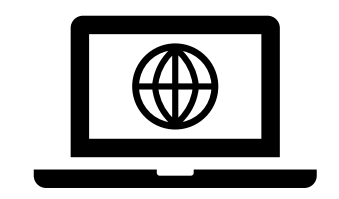

**Webové stránky OSASP REK**